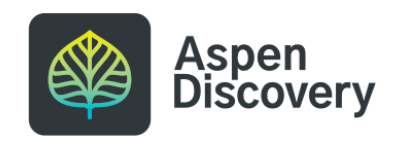

# **Setting Display Info**

Sometimes, you may want to adjust how information displays for a grouped work within Aspen Discovery. You can easily update how the title, author, series, or volume information displays without altering anything in the MARC record or item information.

6 Steps

Created by

Morgan Daigneault

Creation Date May 13, 2022

Last Updated May 13, 2022

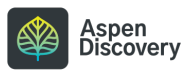

#### **Books** eBook Audio Movies Ξ  $(56)$  $(40)$ **Books**  $(2)$  $(34)$ All Libraries (137) **Brooks Memorial Library (83)** Available Now (50) Available Online (14)  $\checkmark$ **Best Match** Hide Covers **III** Covers  $\equiv$  List 21) Wings of fire: the graphic novel., The hidden kingdom Author Sutherland, Tui **Checked Out/Available Elsewhere Graphic Novel Place Hold Show All Copies** Show Edition "The Dragonet Prophecy didn't call for a RainWing dragonet, but Glory knows she's far more powerful than she gets credit for. So it's devastating when she finally finds the rest of her tribe and discovers that RainWings do seem a little lazy. They nap every day, no one really wants to be queen, and worst of all, only a few have noticed that RainWings are disappearing--mysteriously vanishing from the safety of the rain forest without a

# **Click on the title of the record you'd like to edit**

#### STEP 2

# **Scroll down and click on Staff View to expand.**

 $C<sub>1</sub>$ 

You need to be logged in as an administrative user with the correct permissions in order to access Staff View and the settings within.

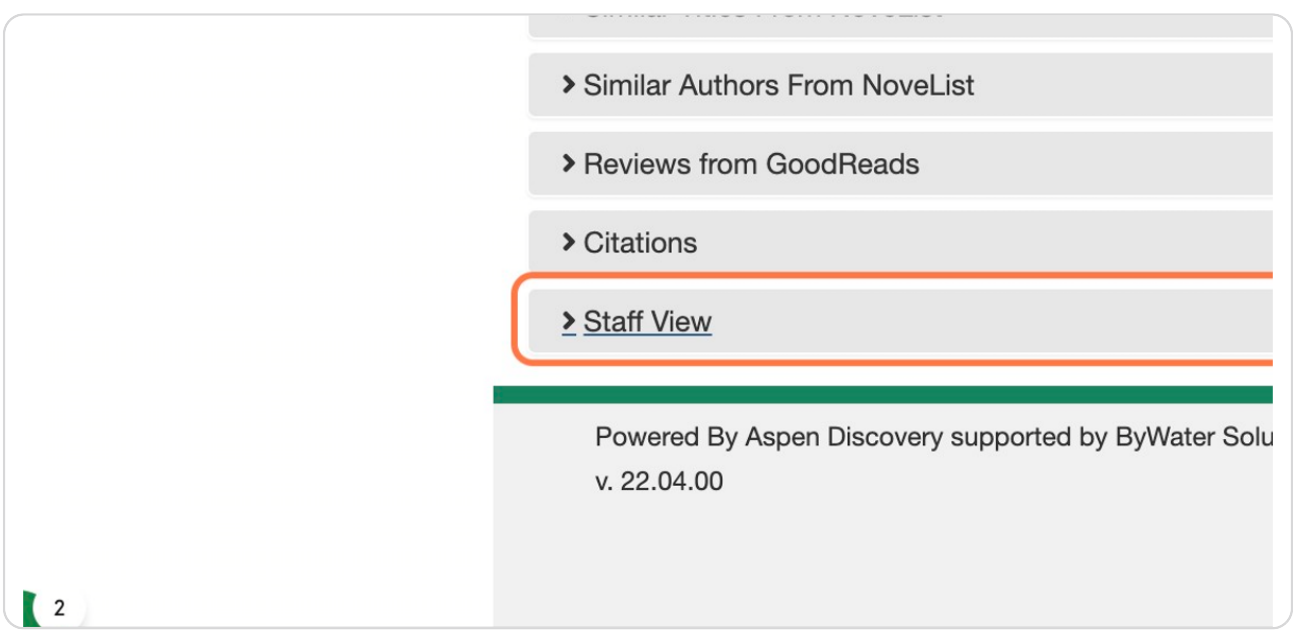

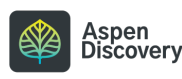

#### STEP 3

# **Click on Set Display Info**

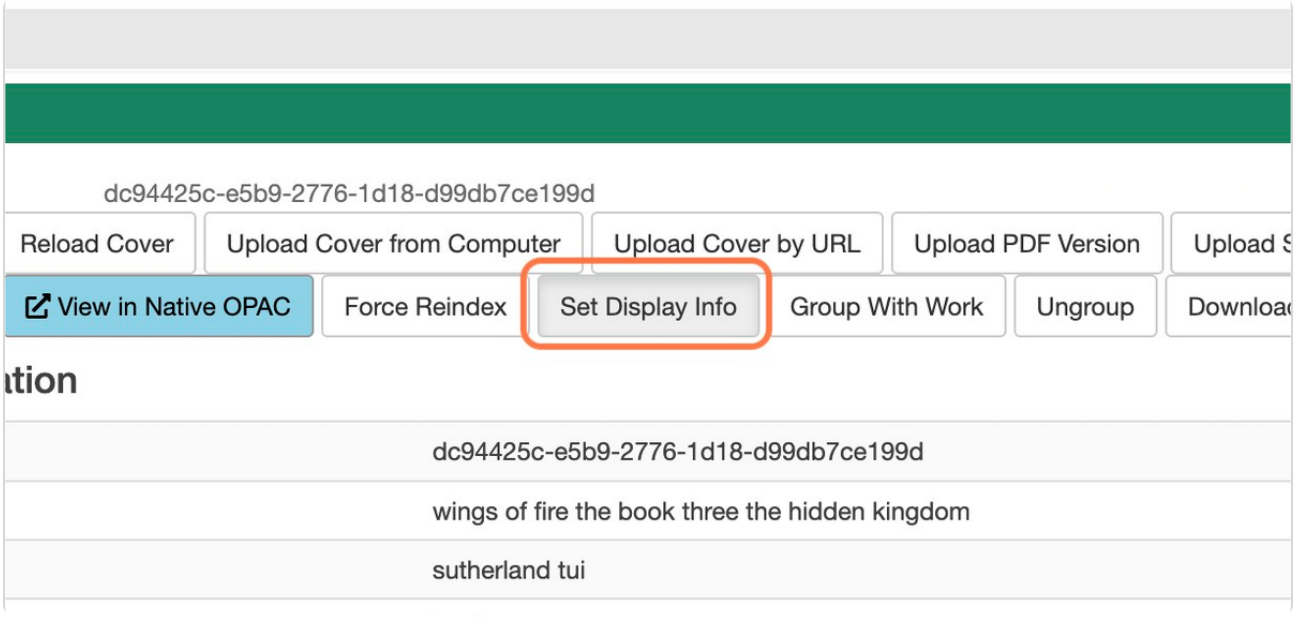

### STEP 4

# **Edit the title or any other information you'd like to change.**

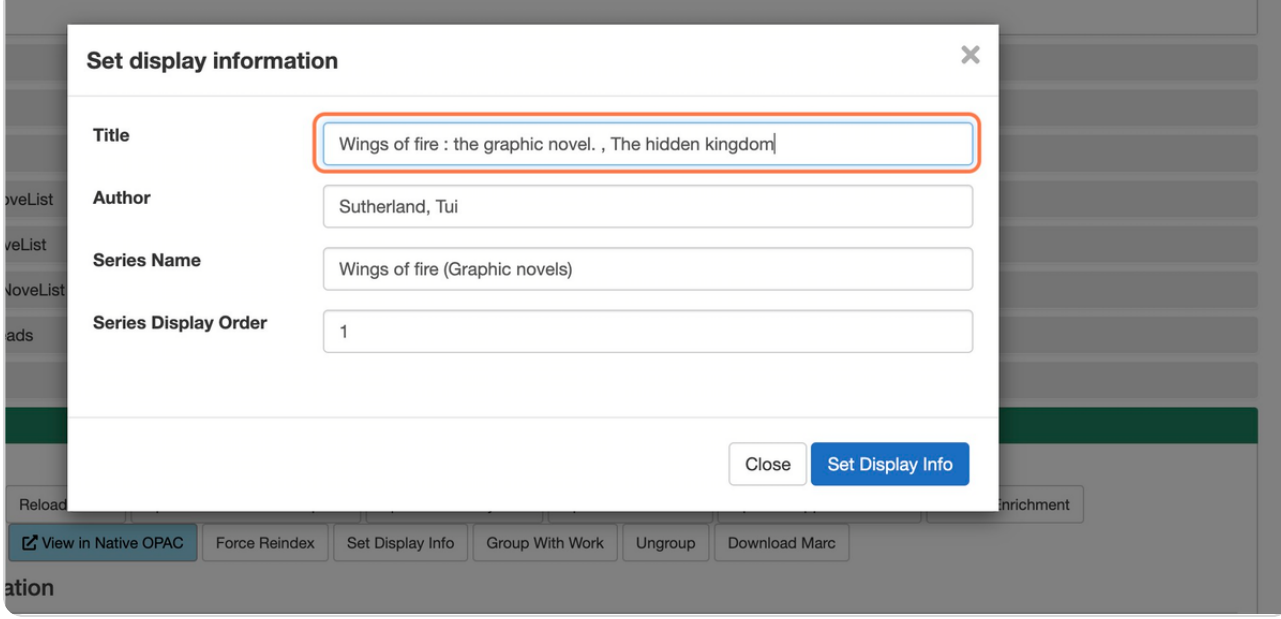

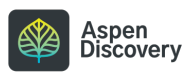

#### STEP 5

# **Click on Set Display Info to save.**

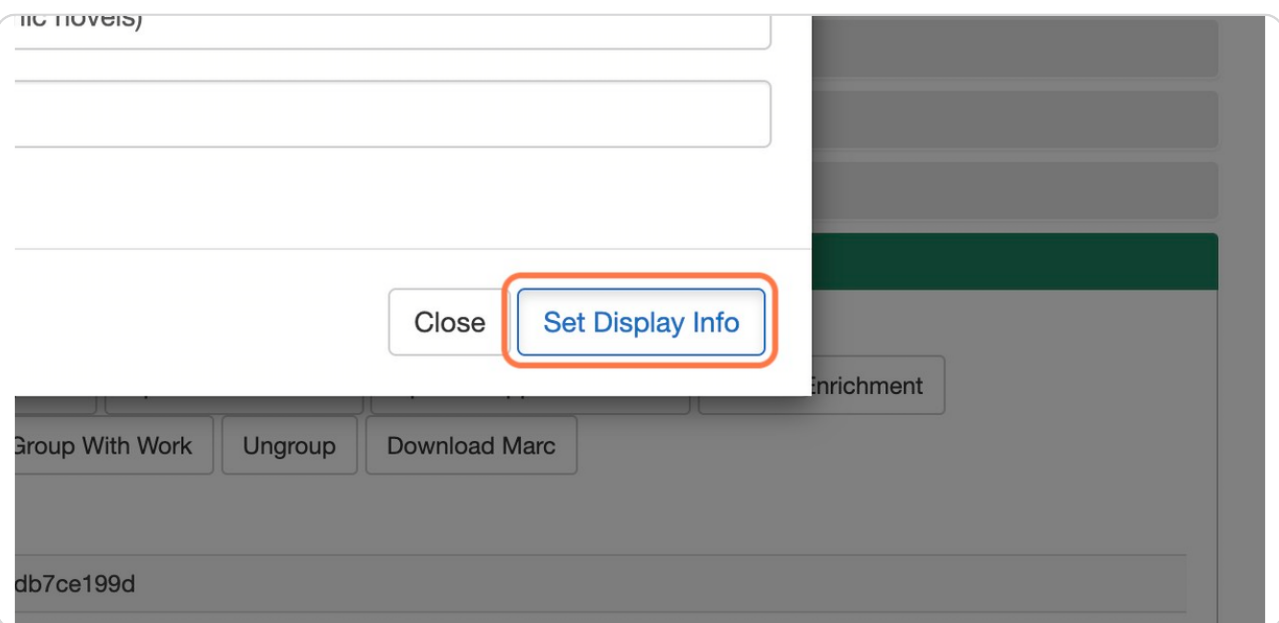

STEP 6

# **Click on Close**

After a few minutes, refresh your screen and your changes should appear on the record display.

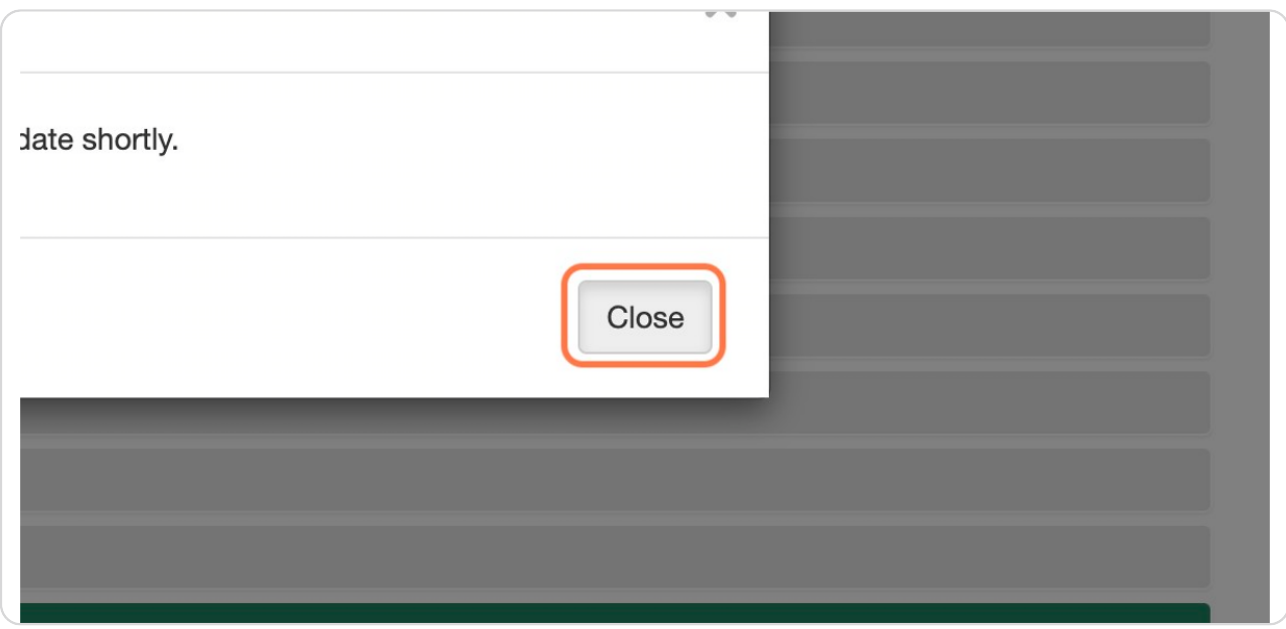

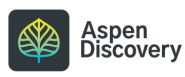

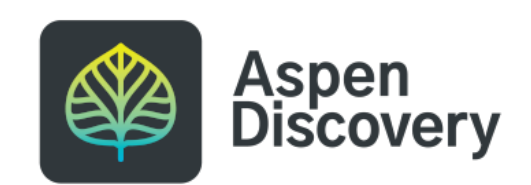